# **Applications Accepted Now**

- For Tribal applicants deadline is June 25, 2009, 8:00:00 PM, Eastern Time
- There are several one-time actions you must complete in order to submit an application in response to this Announcement – *Register Now*
- Due to the increase in Federal funding activities, the FOA document and the application package are located on two different websites
	- The Funding Opportunity Announcement is located on https://www.fedconnect.net/FedConnect/
	- The application package is located on http://www.grants.gov/

## **Doing Business with the Federal Government**

- There are several one-time actions you must complete in order to submit an application in response to this Announcement. Applicants must:
	- 1. Obtain a Dun and Bradstreet Data Universal Numbering System (DUNS) number at http://www.dnb.com/US/duns\_update/
	- 2. Register with the Central Contractor Registration (CCR) at http://www.ccr.gov/
	- 3. Register E-Business Point of Contact with FedConnect to submit their application at www.fedconnect.net
- Applicants who are not registered with CCR and FedConnect, should allow at least 21 days to complete these requirements. It is suggested that the process be started *now*.

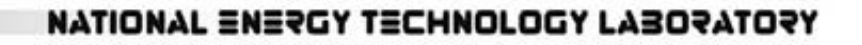

**Accessing NETL Solicitations/Funding Opportunity Announcements in FedConnect In the Internet Explorer browser, enter the FedConnect URL www.FedConnect.net**

### **On the Main Page, click on Search Public Opportunities and Awards For information on the system, click here to access the pdf "Ready, Set, Go!"**

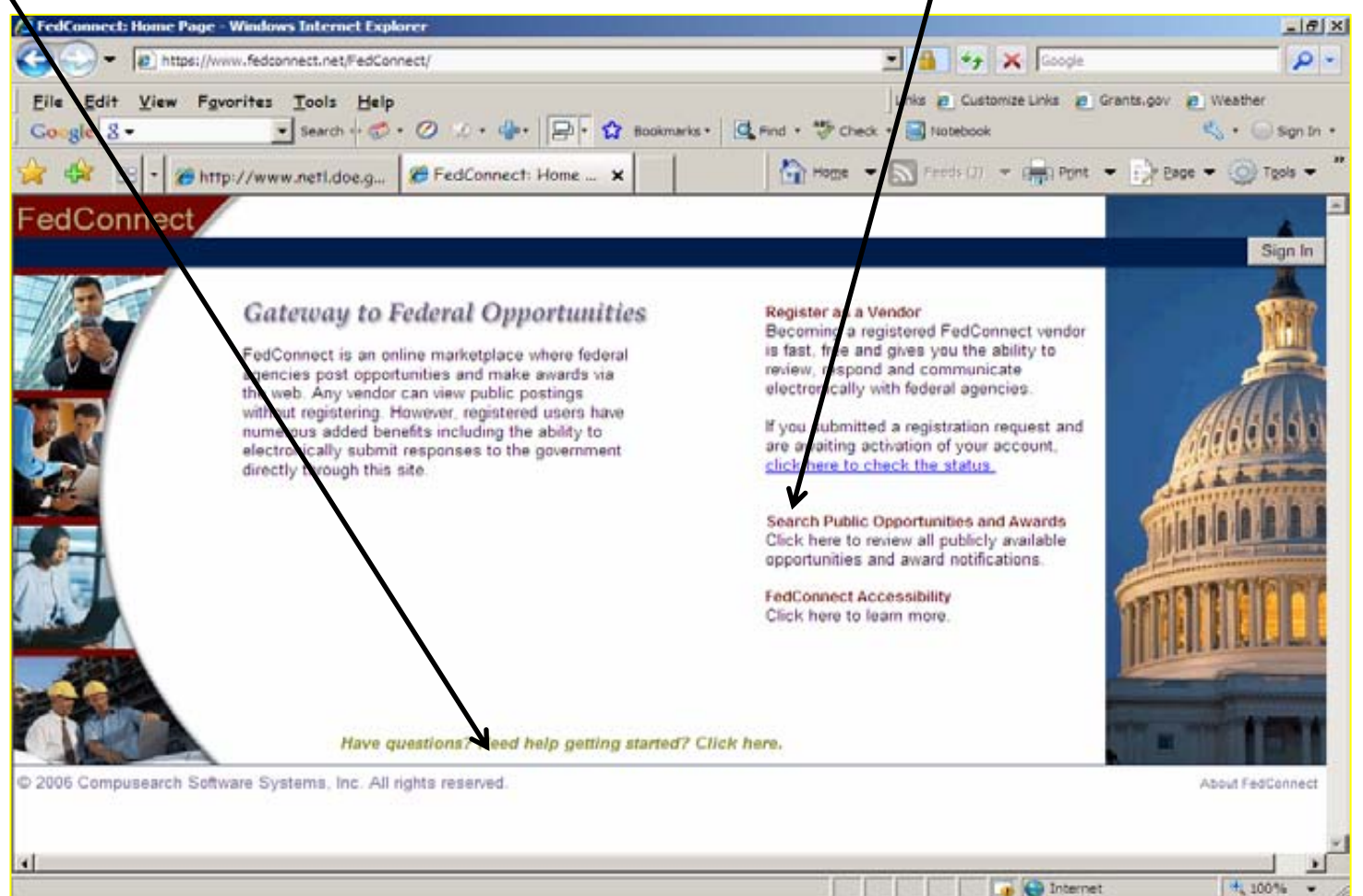

#### **Under Search Criteria, select Issuing Office and type in NETL. Click on Search.**

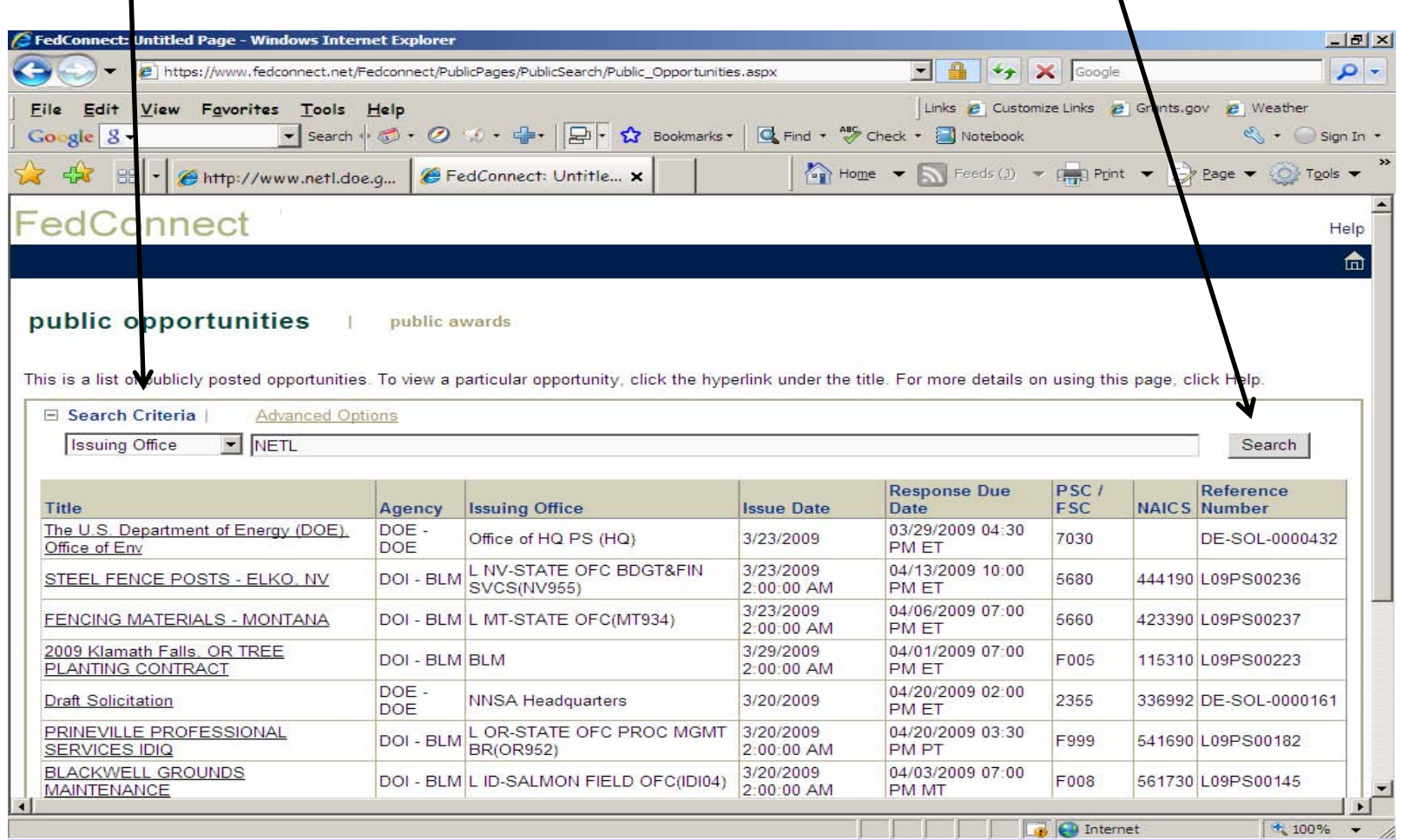

## **Click on Recovery Act – EECBG Program to access the FOA and all attachments.**

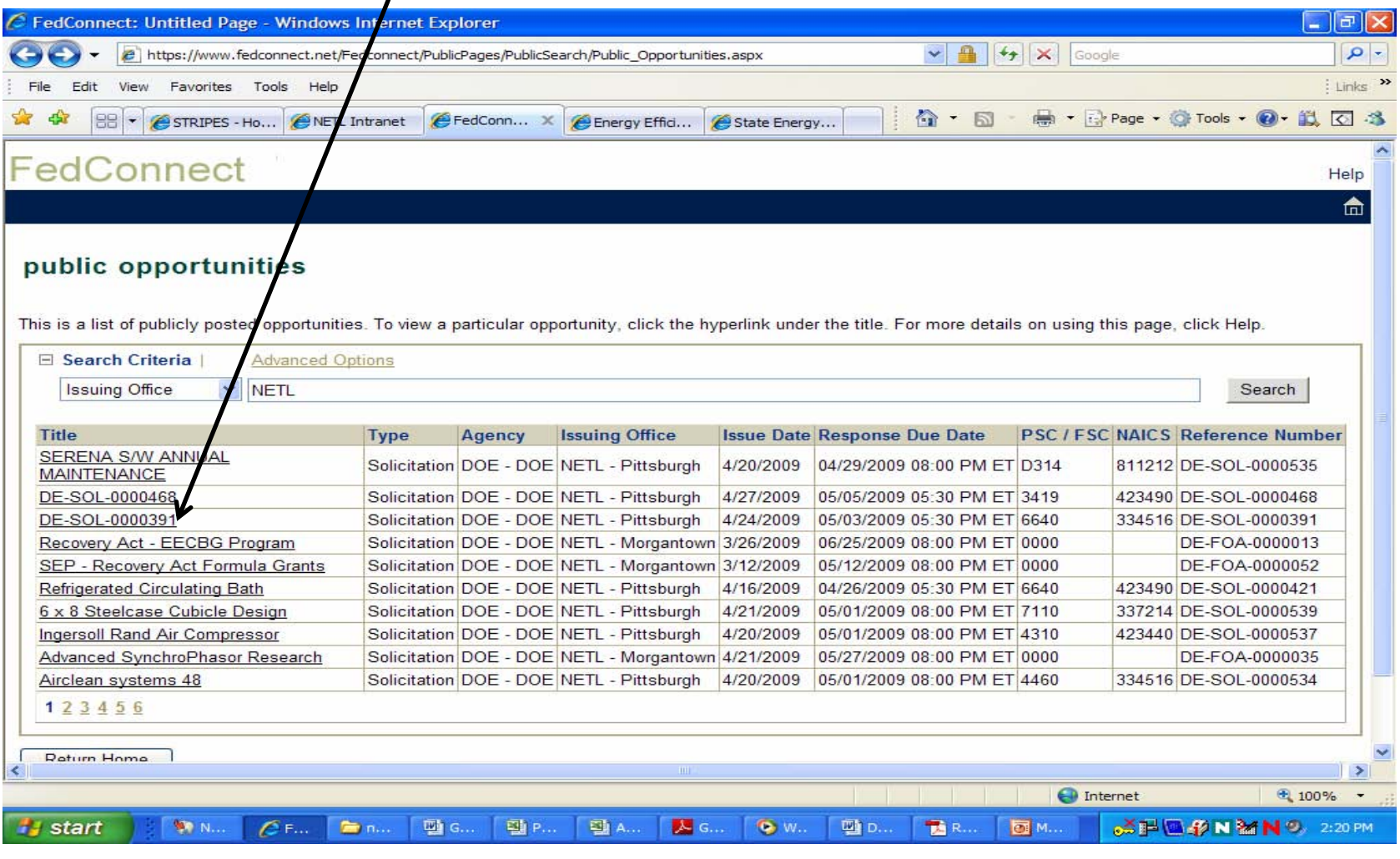

5

#### NATIONAL ENERGY TECHNOLOGY LABORATORY

#### **Click on BODY under Solicitation to view the announcement.**

6

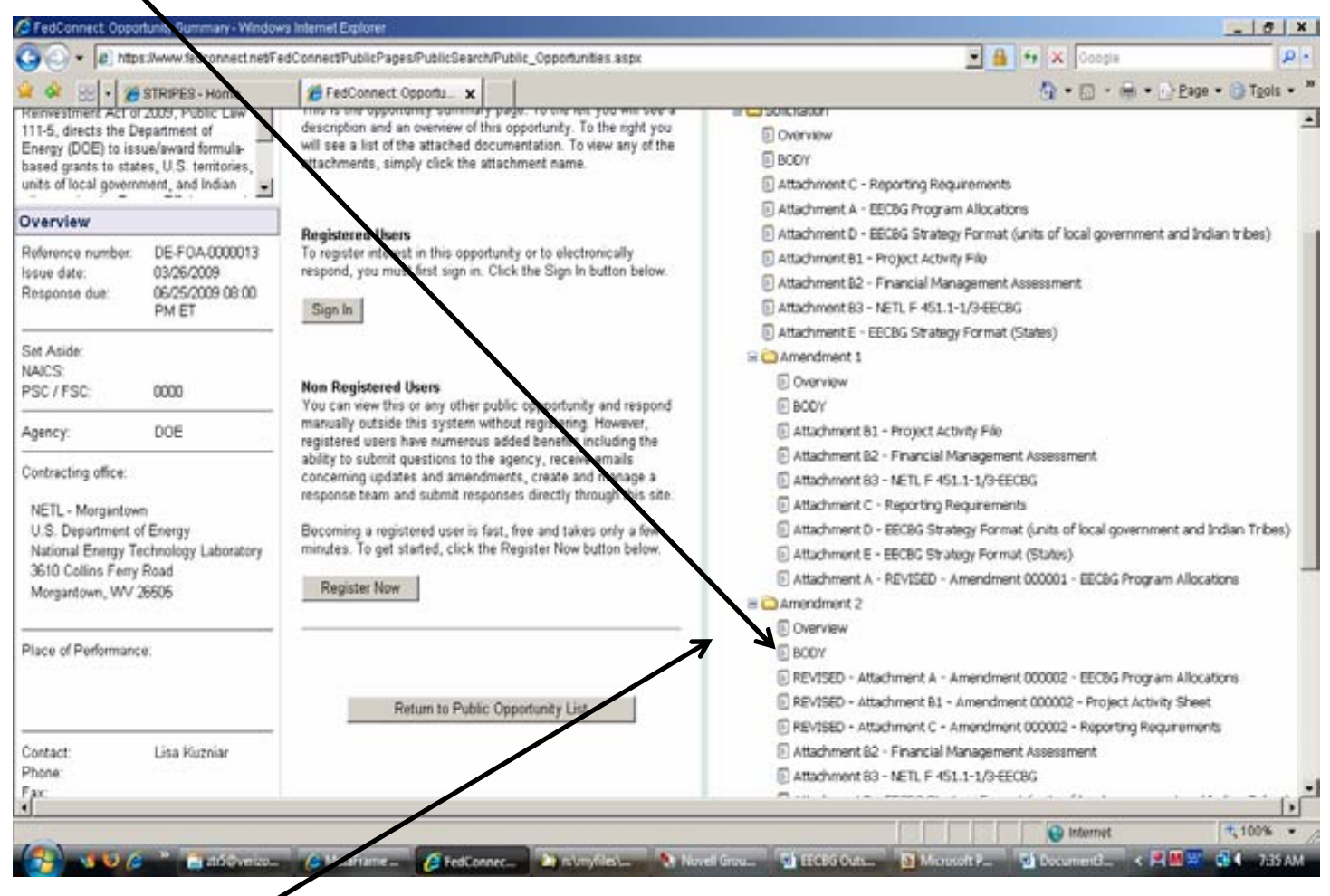

**Amendments to the announcement have been issued! Be certain that you are looking at the documents under "Amendment 000002" to view the most current information.** 

**To submit questions about this announcement or to submit an application, Registered Users click on Sign In if you have not already done so.** 

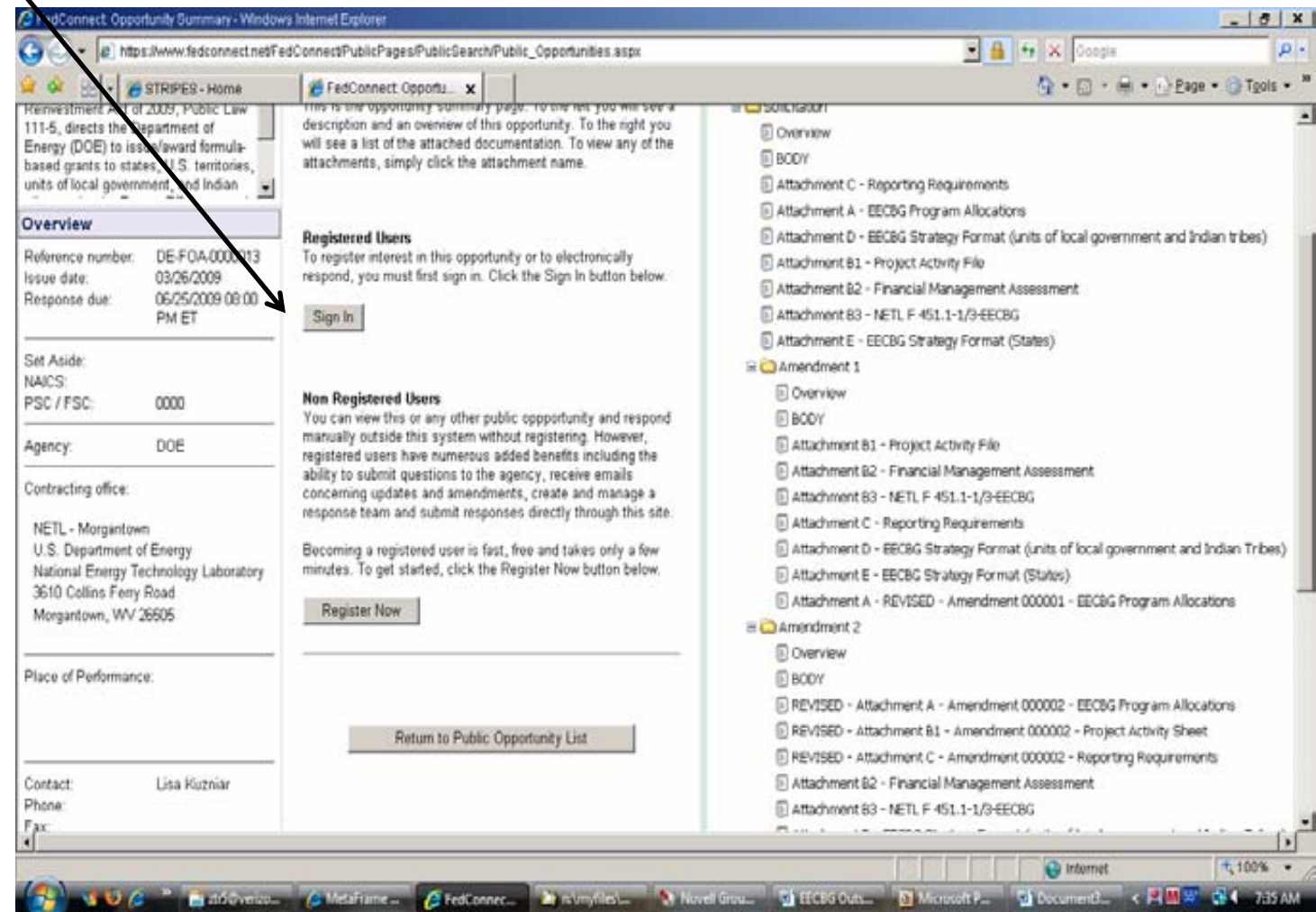

**CRITICAL STEP! Join the Response Team. Not only do you have to be signed in to FedConnect, but you MUST join the Response Team for the FOA you are interested in applying to.** 

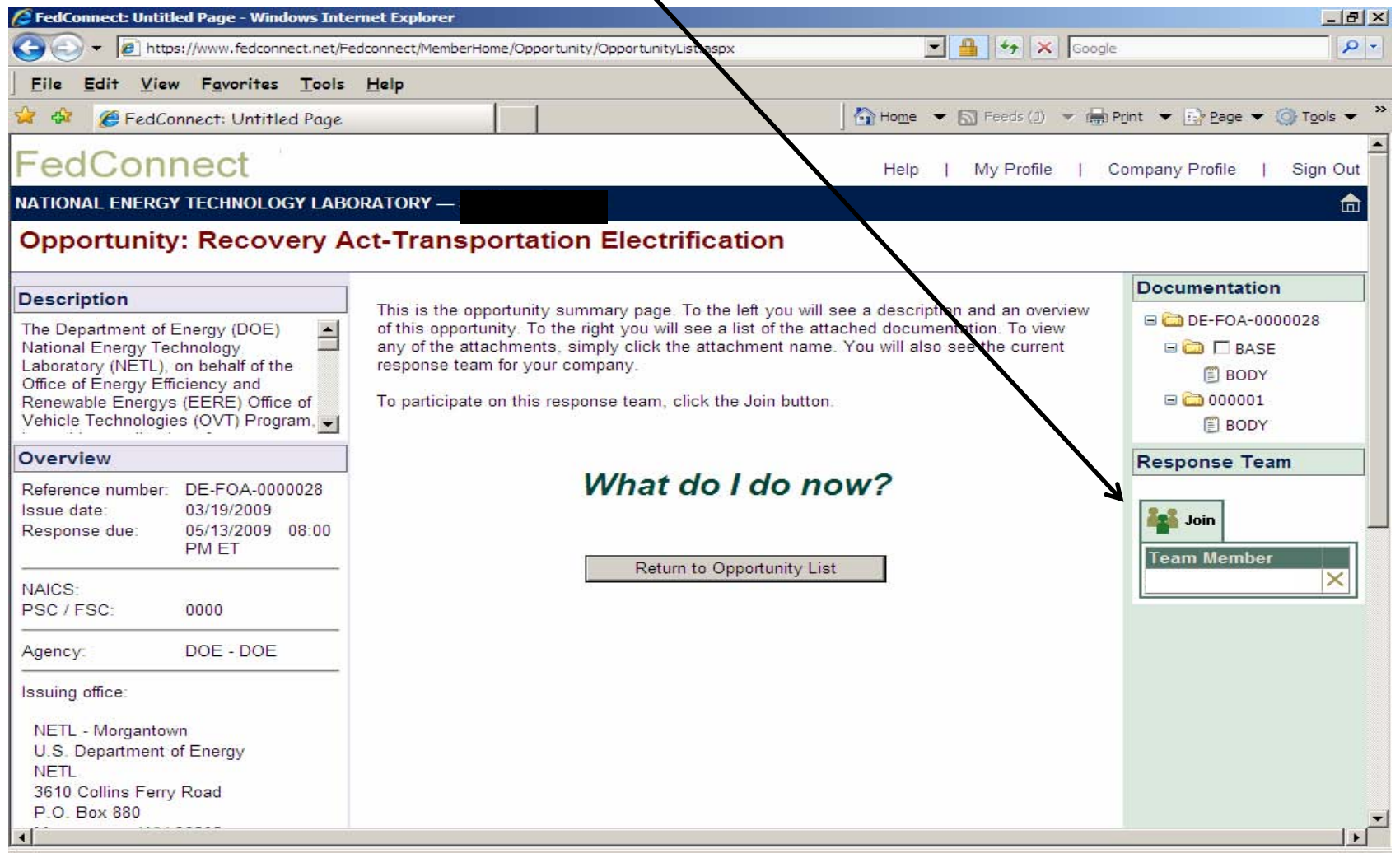

#### Once you've joined the Response Team, the **Inbox** will contain replies to questions already submitted by other vendors. (Notice, also, that a *pressage alerts you to amendments.)*

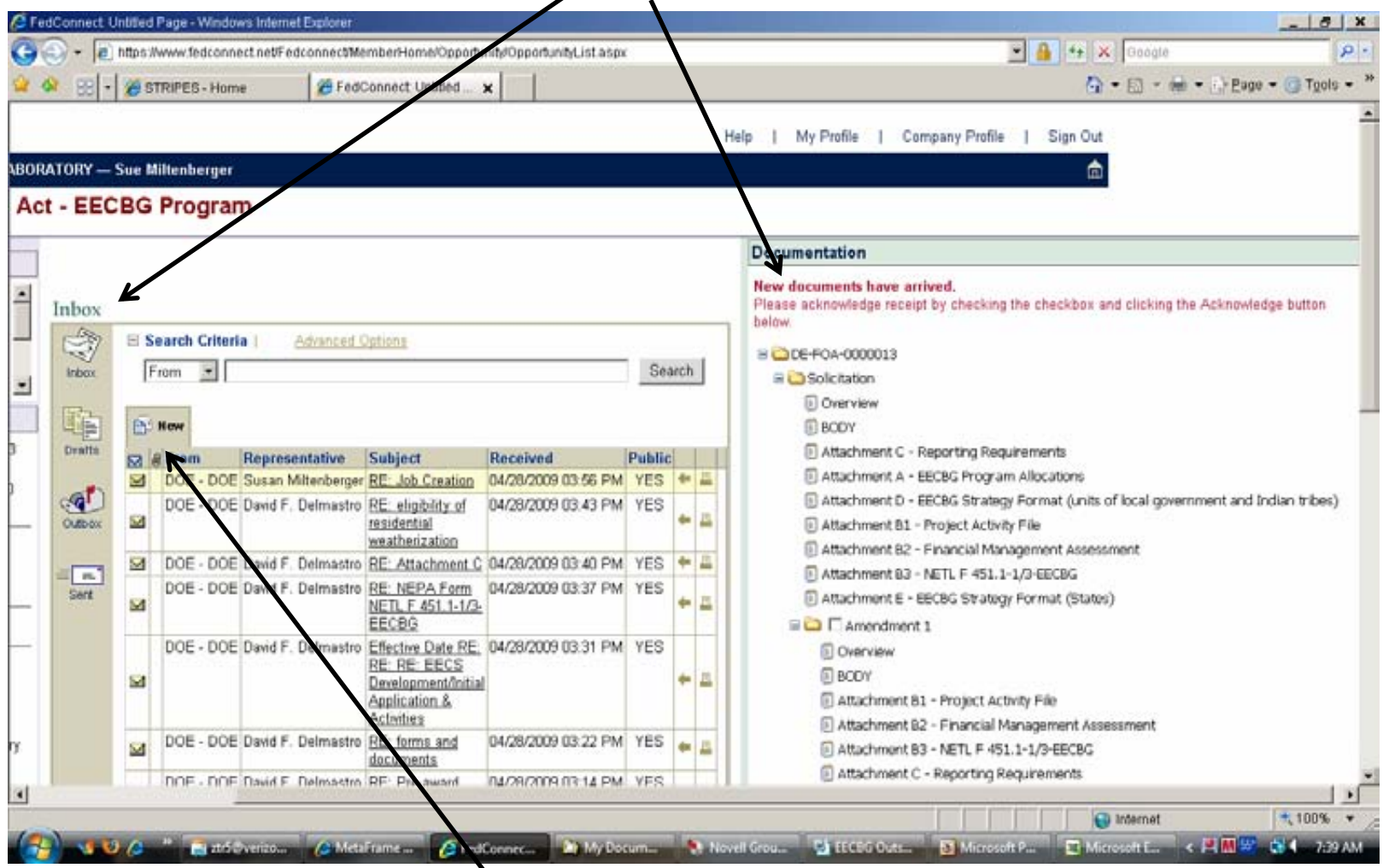

**To submit a question, click on New in the Inbox. Please note: if your question reflects a status of "queued", it means we have the question and are preparing an answer.** 

#### **To submit an application in FedConnect, click on Create under Response.**

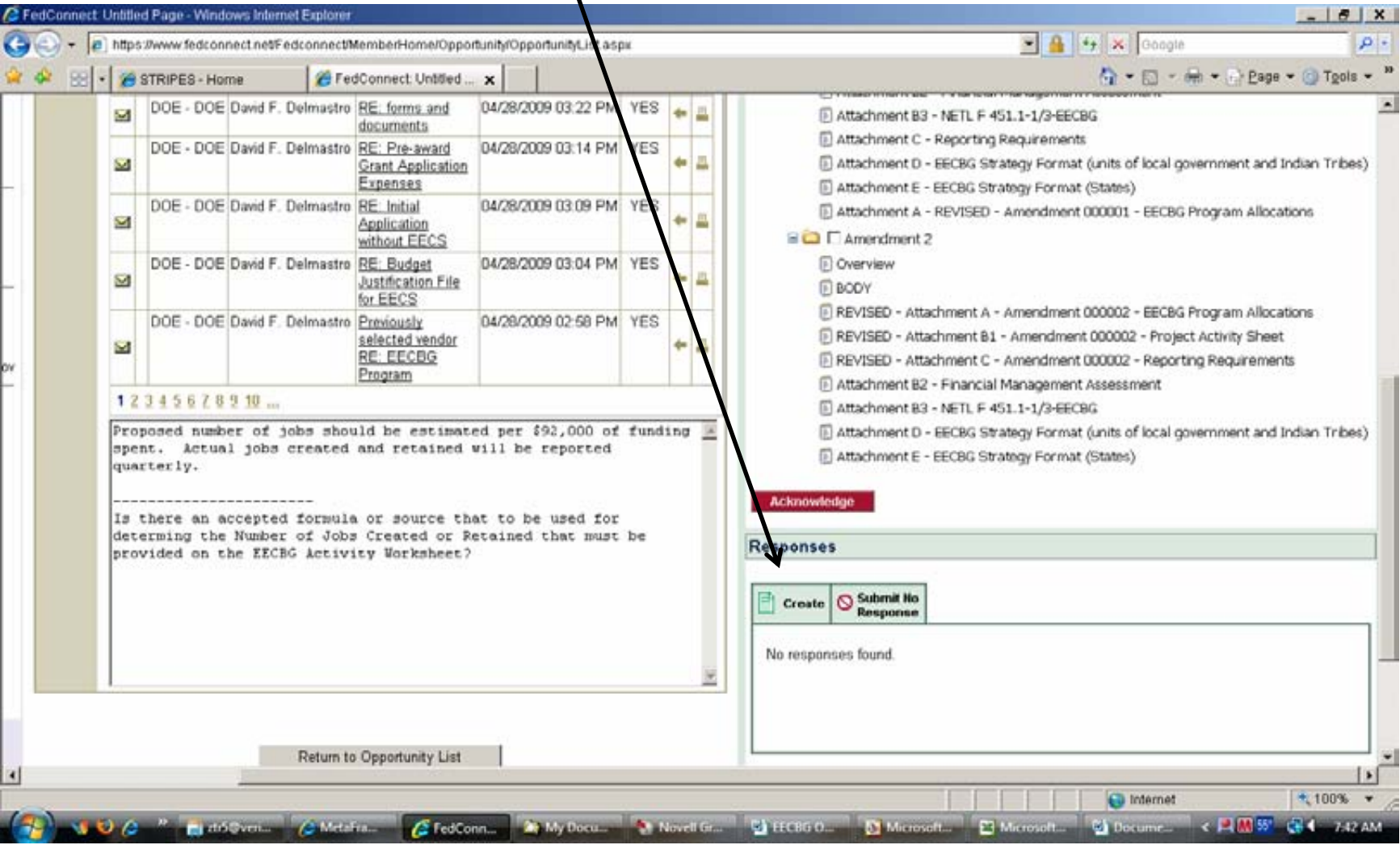

### **Accessing the Application Package**

- **The application package is located on http://www.grants.gov/.**
- **You can find it there by clicking on "Apply for Grants", then click on "download a grant application package" - use CFDA number 81.128. You will need to have the proper version of Adobe. You can verify your version of Adobe at this link:**

**http://www.grants.gov/applicants/AdobeVersioningT estOnly.jsp.**

• **Once you download the application package, save it on your computer. This is the only step you need to do in Grants.gov.**

## **Register and Apply to Receive Funds**

- **Only 13% of direct formula grantees are currently registered!**
- **You** *must register and apply* **to receive direct formula funds**
- **For more information on registering for funds go to www.eecbg.energy.gov**
- **Register Now!**